# **GARMIN.**

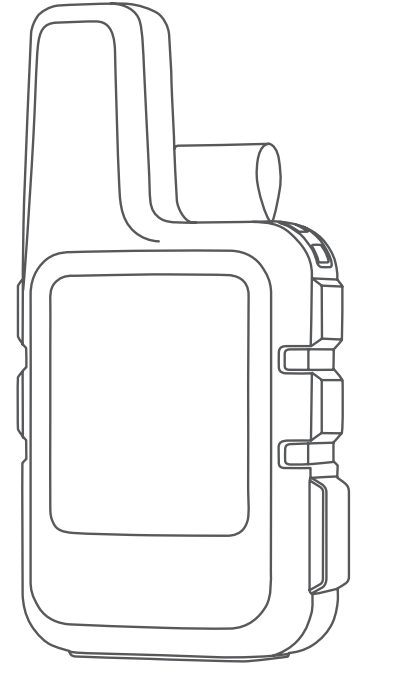

# INREACH® MINI 2

Käyttöopas

#### © 2022 Garmin Ltd. tai sen tytäryhtiöt

Kaikki oikeudet pidätetään. Tekijänoikeuslakien mukaisesti tätä opasta ei saa kopioida kokonaan tai osittain ilman Garmin kirjallista lupaa. Garmin pidättää oikeuden muuttaa tai parannella tuotteitaan sekä tehdä muutoksia tämän oppaan sisältöön ilman velvollisuutta ilmoittaa muutoksista tai parannuksista muille henkilöille tai organisaatioille. Osoitteessa [www.garmin.com](http://www.garmin.com) on uusimmat päivitykset ja lisätietoja tämän tuotteen käyttämisestä.

Garmin®, Garmin logo, ANT+®, fēnix®, inReach® ja TracBack® ovat Garmin Ltd:n tai sen tytäryhtiöiden tavaramerkkejä, jotka on rekisteröity Yhdysvalloissa ja muissa maissa. Garmin Explore™, Garmin Express™, Garmin Messenger™, Garmin Response® ja MapShare® ovat Garmin Ltd:n tai sen tytäryhtiöiden tavaramerkkejä. Näitä tavaramerkkejä ei saa käyttää ilman yhtiön Garmin nimenomaista lupaa.

Sana BLUETOOTH® ja vastaavat logot ovat Bluetooth SIG Inc:n omaisuutta, ja yhtiöllä Garmin on lisenssi niiden käyttöön. Facebook™ ja Facebook-logo ovat Facebookin ja sen tytäryhtiöiden tavaramerkkejä. Iridium® on Iridium Satellite LLC:n rekisteröity tavaramerkki. TWITTER™ ja Twitter-logo ovat Twitter Inc:n tai sen tytäryhtiöiden tavaramerkkejä. Muut tavaramerkit ja tuotenimet kuuluvat omistajilleen.

# Sisällysluettelo

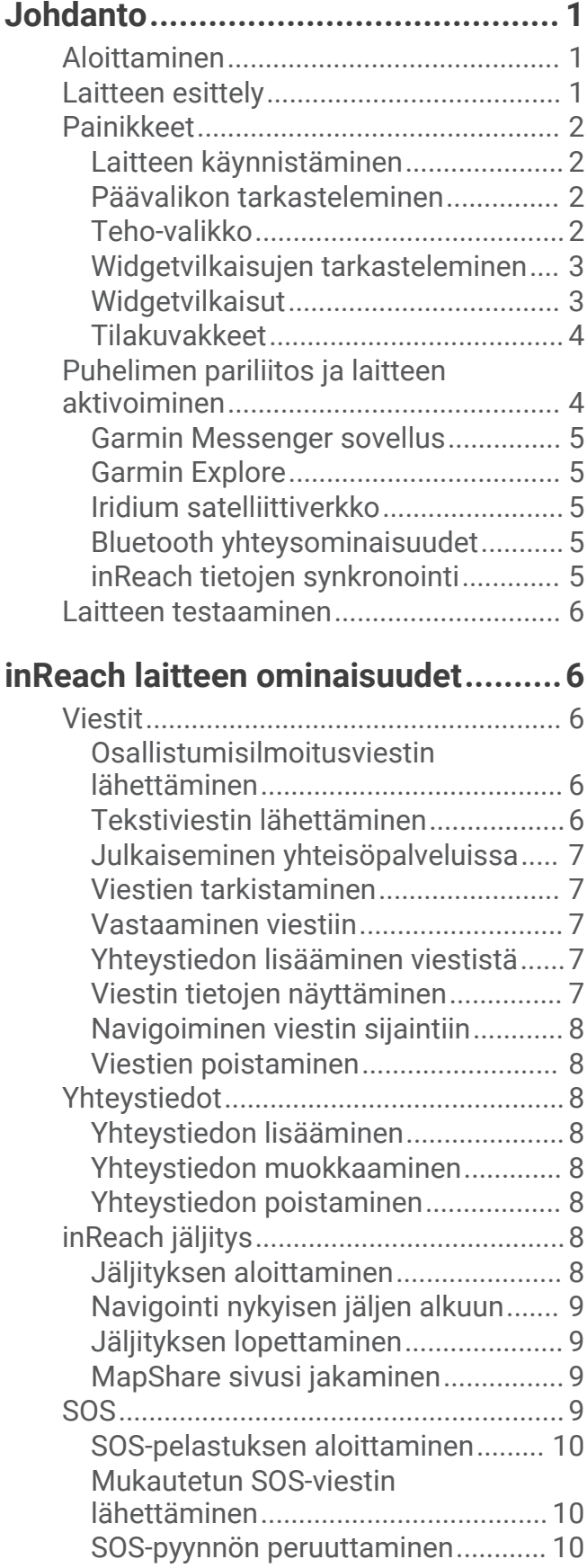

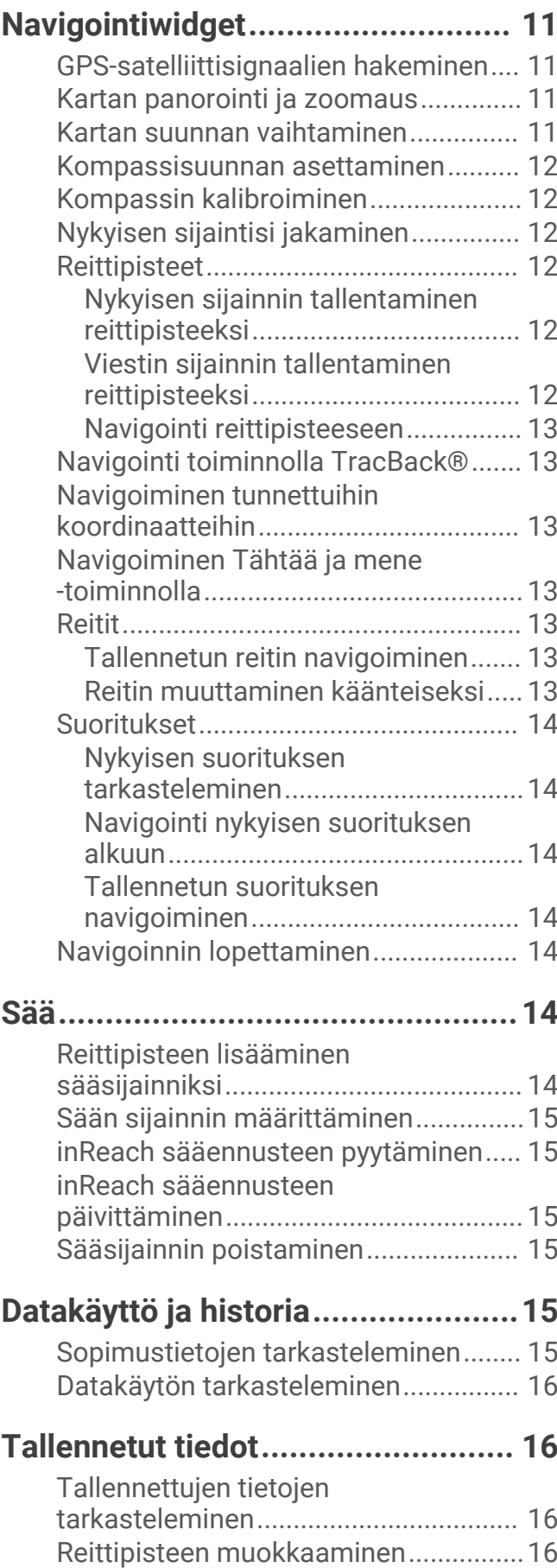

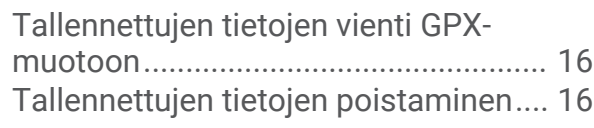

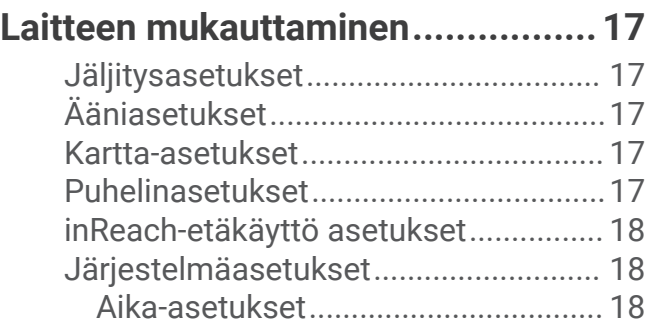

# **[Laitteen tiedot................................](#page-22-0) 19**

[Yksikköasetukset..............................](#page-22-0) 19

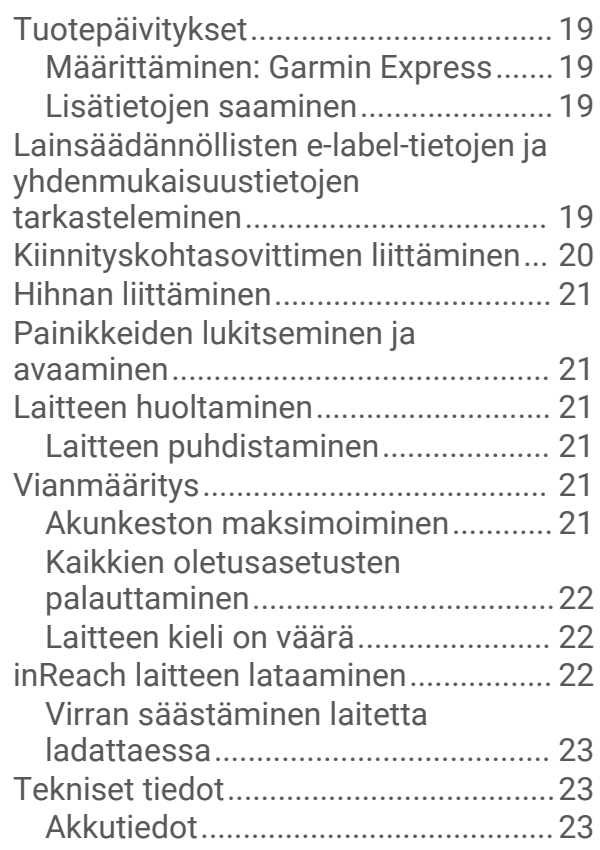

# Johdanto

#### **VAROITUS**

<span id="page-4-0"></span>Lue lisätietoja varoituksista ja muista tärkeistä seikoista laitteen mukana toimitetusta *Tärkeitä turvallisuus- ja tuotetietoja* -oppaasta.

# Aloittaminen

Kun käytät laitetta ensimmäisen kerran, määritä se tekemällä nämä toimet ja tutustu sen perusominaisuuksiin.

- **1** Käynnistä laite painamalla (b) pitkään.
- **2** Valitse kieli ja aloita laitteen aktivointi näytön ohjeiden mukaisesti.
- **3** Lataa Garmin Messenger™ sovellus älypuhelimeen ja pariliitä ja aktivoi laite näytön ohjeiden mukaisesti (*[Puhelimen pariliitos ja laitteen aktivoiminen](#page-7-0)*, sivu 4).

Garmin Messenger sovelluksen avulla voit laatia ja lähettää viestejä puhelimellasi.

**4** Lataa Garmin Explore™ sovellus puhelimeesi ja kirjaudu sisään sopimuksen aktivoinnissa käyttämilläsi tilitiedoilla.

Garmin Explore sovelluksen avulla voit suunnitella seikkailuja, navigoida ja jakaa tietoja perheesi ja ystäviesi kanssa.

- **5** Synkronoi laite Garmin Messenger tai Garmin Explore sovelluksen kanssa (*[inReach tietojen synkronointi](#page-8-0)*, [sivu 5](#page-8-0)).
- **6** Testaa laite ennen matkan alkua (*[Laitteen testaaminen](#page-9-0)*, sivu 6).

# 5  $\mathbf{6}$ **GARMIN** 3

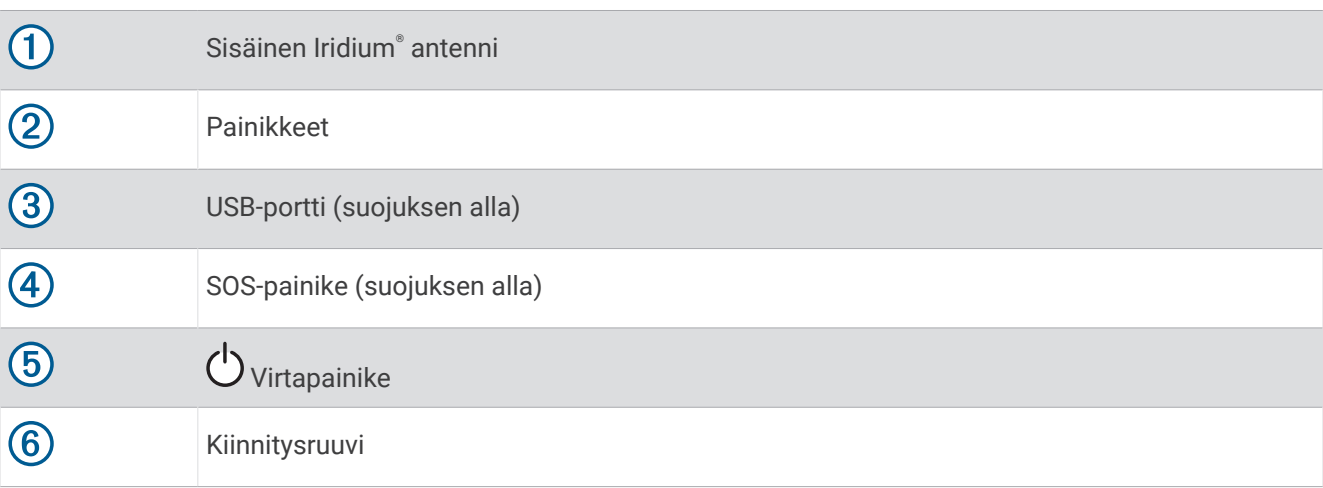

# Laitteen esittely

# <span id="page-5-0"></span>Painikkeet

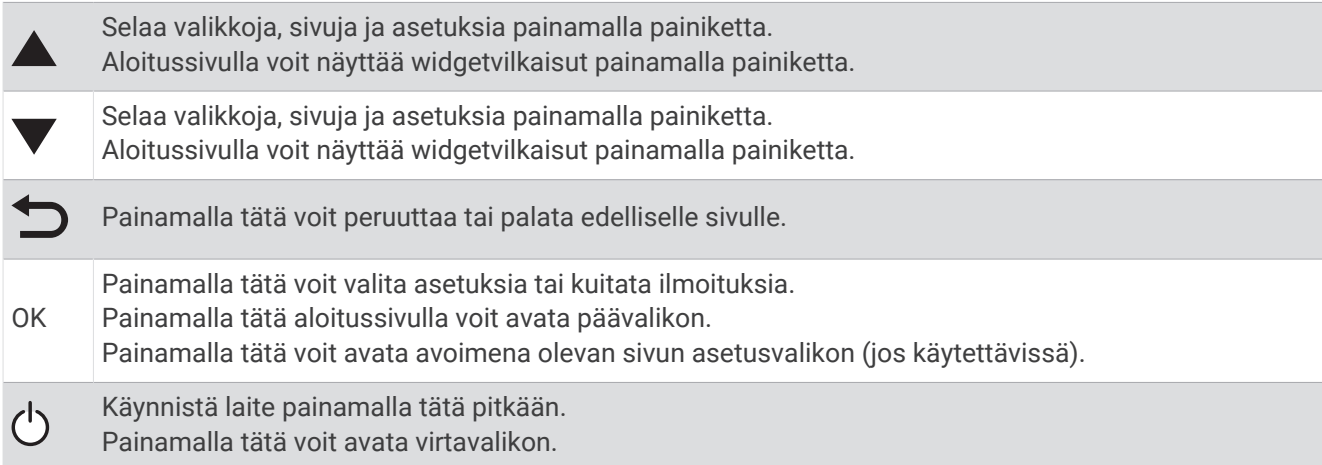

#### Laitteen käynnistäminen

Paina pitkään painiketta (<sup>I</sup>).

#### Päävalikon tarkasteleminen

- **1** Voit avata aloitussivulla päävalikon valitsemalla **OK**.
- 2 Voit selata valikkokohtia valitsemalla  $\blacktriangle$  tai  $\blacktriangledown$ .

# Teho-valikko

Teho-valikossa näkyy laitteen akunkesto. Lisäksi siinä voi muuttaa asetuksia ja sammuttaa laitteen.

Avaa virtavalikko valitsemalla  $\bigcup$ .

: näyttää akun nykyisen tason.

**Lukitse painikkeet**: estää tahattomat painikepainallukset lukitsemalla laitteen painikkeet.

**Mykistä äänet**: mykistää kaikki laitteen äänet.

**Kirkkaus**: näytön kirkkauden muuttaminen.

**Hälytykset**: näyttää hälytysviestit.

**Sammuta**: sammuttaa laitteen.

#### <span id="page-6-0"></span>Widgetvilkaisujen tarkasteleminen

Widgetvilkaisuissa voit tarkastella nopeasti esimerkiksi viestejä, jäljitystä, navigointia ja säätä (*Widgetvilkaisut*, sivu 3).

1 Valitse aloitussivulla tai  $\blacktriangledown$ .

Laite selaa widgetvilkaisuja ja näyttää kunkin widgetin yhteenvetotiedot.

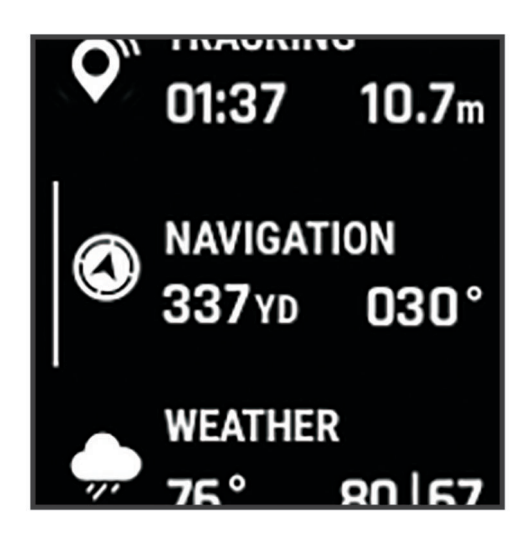

- **2** Voit näyttää lisää tietoja painamalla **OK**-painiketta.
- **3** Voit avata asetusvalikon painamalla **OK**-painiketta (jos käytettävissä).

#### Widgetvilkaisut

Voit selata widgetvilkaisuja valitsemalla aloitussivulla  $\blacktriangle$  tai  $\blacktriangledown$ .

**Aloitussivu**: näyttää päiväys-, aika, ja tilakuvakkeet (*[Tilakuvakkeet](#page-7-0)*, sivu 4).

- **Aktivointi**: voit aktivoida laitteen, jos ohitit aktivoinnin alkumäärityksessä (*[Puhelimen pariliitos ja laitteen](#page-7-0) [aktivoiminen](#page-7-0)*, sivu 4).
- **Viestit**: voit lähettää ja vastaanottaa tekstiviestejä Iridium satelliittiverkon tai Garmin Messenger sovelluksen kautta (*Viestit*[, sivu 6](#page-9-0)).
- **Jäljitys**: voit aloittaa ja lopettaa jäljityksen. Jäljityksen aikana näet vilkaisussa kulkemasi matkan ja jäljitysajan (*[inReach jäljitys](#page-11-0)*, sivu 8).

**Navigointi**: näyttää sijaintitiedot ja voit käyttää navigoinnin lisäominaisuuksia (*[Navigointiwidget](#page-14-0)*, sivu 11).

**Sää**: voit pyytää sääennusteita (*Sää*[, sivu 14](#page-17-0)).

**Viestien tarkistus**: voit tarkistaa uudet viestit (*[Viestien tarkistaminen](#page-10-0)*, sivu 7).

## <span id="page-7-0"></span>Tilakuvakkeet

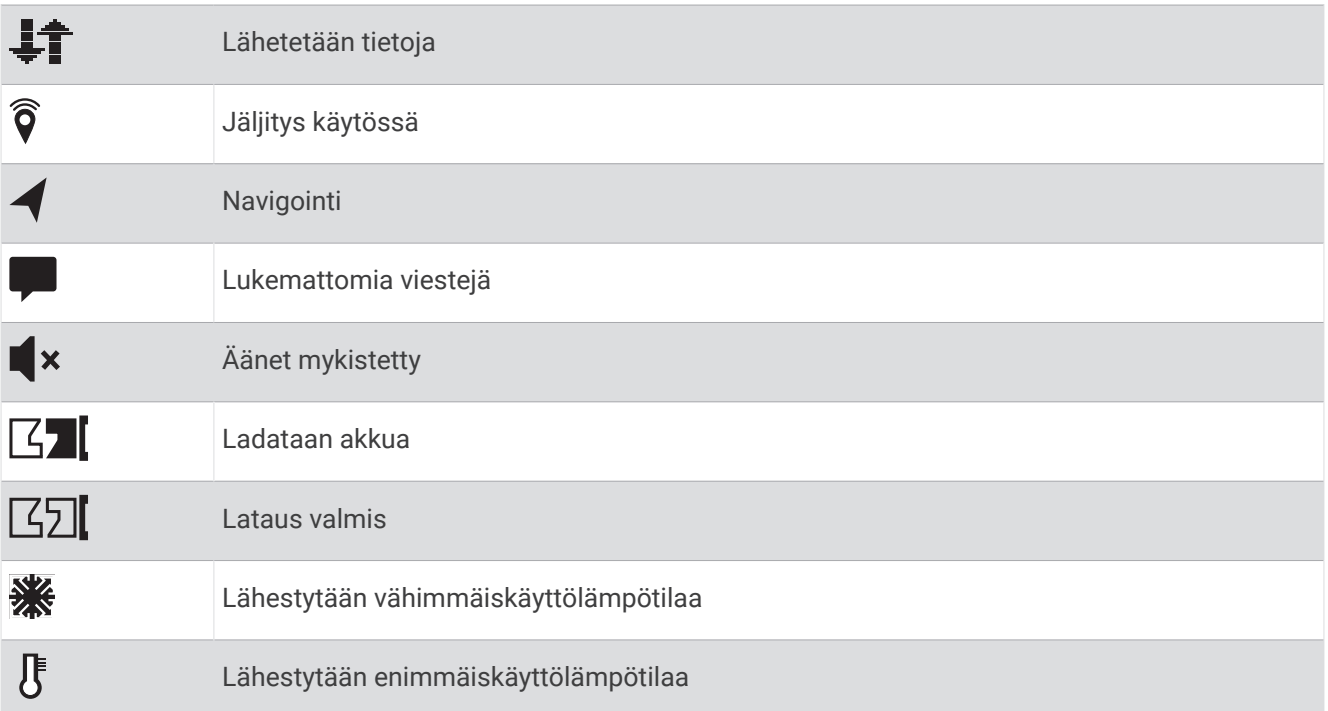

# Puhelimen pariliitos ja laitteen aktivoiminen

#### **VAROITUS**

Jotta voit käyttää inReach ominaisuuksia laitteessasi (esimerkiksi viestit, SOS, jäljitys ja inReach-sää), tarvitset aktiivisen satelliittitilauksen. Testaa laite aina, ennen kuin käytät sitä ulkona.

inReach laite toimii parhaiten pariliitettynä Garmin Messenger sovellukseen. Sovelluksella voit kirjoittaa ja lähettää viestejä puhelimesta sekä synkronoida yhteystietoja ja osallistumisilmoitusviestejä laitteen kanssa.

- **1** Käynnistä inReach laite.
- **2** Tuo yhteensopiva puhelin enintään 10 metrin (33 jalan) päähän laitteesta.
- **3** Lataa puhelimen sovelluskaupasta Garmin Messenger sovellus ja tee pariliitos näyttöön tulevien ohjeiden mukaisesti.
- **4** Aktivoi palvelusopimus näytön ohjeiden mukaisesti.

Kun laitteet on pariliitetty, ne muodostavat yhteyden toisiinsa automaattisesti ollessaan käynnissä ja Bluetooth® alueella.

#### <span id="page-8-0"></span>Garmin Messenger sovellus

#### **VAROITUS**

Jotta voit käyttää tiettyjä inReach ominaisuuksia Garmin Messenger sovelluksessa, esimerkiksi SOS-toimintoa, jäljitystä ja inReach-sää, tarvitset aktiivisen satelliittitilauksen ja yhdistetyn inReach laitteen. Testaa sovellus aina, ennen kuin käytät sitä ulkona.

Kun sinulla on inReach tilaus ja yhdistetty inReach laite, voit käyttää Garmin Messenger sovelluksessa jäljitystä, SOS-toimintoa, inReach-sää ja palvelusopimuksen hallintaa. Sovelluksella voit myös viestitellä muiden inReach laitteen käyttäjien ja läheistesi kanssa. Sovellus toimii sekä Iridium satelliittiverkossa että Internetissä (langattoman yhteyden tai puhelimen mobiilidatayhteyden kautta). Langattoman yhteyden tai puhelimen mobiilidatayhteyden kautta lähetetyt viestit eivät kerrytä datamaksuja tai lisämaksuja inReach tilaukseesi. Vastaanotetut viestit saattavat kerryttää kuluja, jos viestin toimitusta yritetään sekä Iridium satelliittiverkon että Internetin kautta. Mobiilidatasopimuksesi tekstiviestien vakiomaksut ovat voimassa.

Ilman inReach tilausta sovelluksen kautta voit viestitellä myös läheistesi kanssa. Kuka tahansa voit ladata sovelluksen ja yhdistää puhelimensa, minkä jälkeen hän voi olla yhteydessä muihin sovelluksen käyttäjiin Internetin kautta (kirjautumista ei tarvita). Lisäksi sovelluksen käyttäjät voivat luoda ryhmäviestiketjuja muiden tekstiviestipuhelinnumeroiden kanssa. Uudet, ryhmäviestiin lisätyt jäsenet voivat ladata sovelluksen nähdäkseen, mitä muut sanovat.

#### Garmin Explore

Garmin Explore sivustolla ja sovelluksella voit suunnitella matkoja ja tallentaa reittipisteitä, reittejä ja kokoelmia pilvitallennuspalveluun. Niiden ansiosta voit suunnitella sekä verkossa että offline-tilassa sekä jakaa ja synkronoida tietoja yhteensopivalla Garmin® laitteella. Sovelluksella voit ladata karttoja offline-käyttöä varten ja navigoida sen jälkeen kaikkialla ilman matkapuhelinpalvelua.

Voit ladata Garmin Explore sovelluksen puhelimen sovelluskaupasta tai siirtyä osoitteeseen [explore.garmin](http://explore.garmin.com) [.com](http://explore.garmin.com).

#### Iridium satelliittiverkko

Laite tarvitsee hyvän näkyvyyden taivaalle voidakseen lähettää viestejä ja jälkipisteitä Iridium satelliittiverkon kautta. Jos hyvää näkyvyyttä taivaalle ei ole, laite yrittää lähettää tiedot, kunnes se löytää satelliittisignaaleja. **VIHJE:** saat parhaan yhteyden satelliitteihin pitämällä laitetta siten, että antenni osoittaa taivasta kohti.

#### Bluetooth yhteysominaisuudet

Laitteessa on useita Bluetooth yhteysominaisuuksia, joita voi käyttää yhteensopivan puhelimen Garmin Explore ja Garmin Messenger sovelluksella.

- **Ladattavat ominaisuudet**: voit tarkastella puhelimen Garmin Explore sovelluksessa ladattuja karttoja, kuten ilmakuvia ja USGS-neliökarttoja. Lataa kartat ennen matkaa.
- **Synkronointi**: Garmin Explore ja Garmin Messenger sovellukset voivat synkronoida laitteesi kanssa tietoja, kuten sopimuksen muutoksia, yhteystietoja ja viestejä.
- **Viestit**: Garmin Explore ja Garmin Messenger sovellusten avulla voit kirjoittaa ja lukea viestejä sekä käyttää yhteystietoluetteloa puhelimessasi. Viestit näkyvät molemmissa laitteissa.
- **HUOMAUTUS:** inReach laitteen kanssa voi käyttää vain yhtä pariliitettyä puhelinta kerralla.

#### inReach tietojen synkronointi

Kun muutat tietojasi, kuten sopimusta, yhteystietoja tai osallistumisilmoitusviestejä, laite on synkronoitava sovelluksella.

- **1** Avaa pariliitetty Garmin Messenger tai Garmin Explore sovellus.
- **2** Odota, kun tiedot synkronoituvat.

**VIHJE:** voit tarkistaa yhteyden tilan sovelluksen Laite-välilehdeltä.

# <span id="page-9-0"></span>Laitteen testaaminen

Varmista satelliittitilauksesi aktiivisuus testaamalla laite ulkona, ennen kuin käytät sitä matkalla.

- **1** Voit avata aloitussivulla päävalikon valitsemalla **OK**.
- **2** Valitse **Palvelusopimus** > **Testaa palvelu**.
- **3** Paina **OK**-painiketta.
- **4** Valitse **Aloita testi**.

Odota, kun laite lähettää testiviestin. Kun saat vahvistusviestin, laite on valmis käytettäväksi.

# inReach laitteen ominaisuudet

#### **VAROITUS**

Jotta voit käyttää inReach ominaisuuksia inReach Mini 2 laitteessasi (esimerkiksi viestit, SOS, jäljitys ja inReachsää), tarvitset aktiivisen satelliittitilauksen. Testaa laite aina, ennen kuin käytät sitä ulkona.

Varmista hyvä näkyvyys taivaalle, kun käytät viesti-, jäljitys- ja SOS-toimintoja, koska ne tarvitsevat satelliitteja toimiakseen oikein.

#### *HUOMAUTUS*

Satelliittiviestintälaitteiden käyttö on säädeltyä tai kiellettyä joillakin hallintoalueilla. On käyttäjän vastuulla tuntea sovellettavat lait laitteen käyttöalueilla ja noudattaa niitä.

# Viestit

inReach Mini 2 laite lähettää ja vastaanottaa tekstiviestejä Iridium satelliittiverkon kautta. Voit lähettää viestejä tekstiviestipuhelinnumeroon, sähköpostiosoitteeseen tai toiseen inReach tekniikkaa käyttävään laitteeseen. Kaikki lähettämäsi viestit sisältävät sijaintitietosi, jos se on sallittua.

#### Osallistumisilmoitusviestin lähettäminen

Osallistumisilmoitusviestit ovat viestejä, joissa on esimääritetty teksti ja vastaanottajat. Vastaanottajia voi mukauttaa Garmin Messenger sovelluksella.

- **1** Voit avata aloitussivulla päävalikon valitsemalla **OK**.
- **2** Valitse **Ilmoita sijainti**.
- **3** Voit selata osallistumisilmoitusviestejä valitsemalla **tai V**.
- **4** Valitse viesti valitsemalla **OK**.
- **5** Lähetä viesti painamalla **OK**-painiketta.

#### Tekstiviestin lähettäminen

- **1** Voit avata aloitussivulla päävalikon valitsemalla **OK**.
- **2** Valitse **Lähetä viesti**.
- **3** Valitse vastaanottajat yhteystietoluettelostasi tai valitse **Kirjoita yhteystieto** ja anna kunkin vastaanottajan yhteystiedot.
- **4** Valitse **Seuraava**.
- **5** Valitse vaihtoehto:
	- Jos haluat aloittaa valmiista viestistä, voit selata pikatekstiviestejä valitsemalla  $\blacktriangle$  tai  $\blacktriangledown$ . **HUOMAUTUS:** voit lisätä ja muokata pikatekstiviestejä Garmin Explore verkkosivustossa.
	- Voit kirjoittaa mukautetun viestin valitsemalla **Kirjoita viesti**. **HUOMAUTUS:** kun haluat valita automaattisen täydennyksen vaihtoehdoista, paina **OK**-painiketta pitkään ja selaa vaihtoehtoja valitsemalla  $\blacktriangle$  tai  $\blacktriangledown$ .
- **6** Kun viesti on valmis, valitse  $\blacktriangleright$ .
- **7** Lähetä viesti painamalla **OK**-painiketta.

#### <span id="page-10-0"></span>Julkaiseminen yhteisöpalveluissa

Voit liittää Facebook™ ja Twitter™ tilisi MapShare™ sivuusi. Tee määritys osoitteessa [explore.garmin.com](http://explore.garmin.com).

- **1** Voit avata aloitussivulla päävalikon valitsemalla **OK**.
- **2** Valitse **Lähetä viesti**.
- **3** Valitse vähintään yksi vaihtoehto:
	- Voit julkaista Facebook tililläsi valitsemalla ...
	- Voit julkaista MapShare sivullasi valitsemalla  $\mathbf{M}$ .
	- Voit julkaista Twitter tililläsi valitsemalla  $\Box$ .
- **4** Valitse **Seuraava**.
- **5** Valitse vaihtoehto:
	- Jos haluat aloittaa valmiista viestistä, voit selata pikatekstiviestejä valitsemalla  $\blacktriangle$  tai  $\blacktriangledown$ .
	- Voit kirjoittaa mukautetun viestin valitsemalla **Kirjoita viesti**.
- **6** Kun viesti on valmis, valitse  $\sqrt{\cdot}$ .
- **7** Julkaise viesti valitsemalla **OK**.

#### Viestien tarkistaminen

Kun lähetät viestin, laite kuuntelee vastauksia 10 minuutin ajan. Laite myös tarkistaa uudet viestit tunnin välein. Kun käytät inReach jäljitystoimintoa, laite tarkistaa viestit automaattisesti jäljitysvälin mukaisesti.

**HUOMAUTUS:** jotta laite voi vastaanottaa viestejä, laitteesta on oltava selkeä näkyvyys taivaalle ja näkyvyys satelliittiin viestien tarkistusaikana.

Voit pakottaa laitteen tarkistamaan viestit tarkistamalla ne manuaalisesti, lähettämällä viestin tai lähettämällä jälkipisteen. Tarkistuksen aikana laite muodostaa yhteyden satelliitteihin ja vastaanottaa lähetystä odottavat viestit.

- 1 Voit selata widgetvilkaisuja valitsemalla aloitussivulla **tai V**.
- **2** Valitse **Viestien tarkistus**.

#### Vastaaminen viestiin

- 1 Voit selata widgetvilkaisuja valitsemalla aloitussivulla **A** tai  $\blacktriangledown$ .
- **2** Valitse **Viestit** ja valitse keskustelu.
- **3** Valitse **Vastaa**.
- **4** Valitse vaihtoehto:
	- Jos haluat aloittaa valmiista viestistä, voit selata pikatekstiviestejä valitsemalla  $\blacktriangle$  tai  $\blacktriangledown$ .
	- Voit kirjoittaa mukautetun viestin valitsemalla **Kirjoita viesti**.
- **5** Kun viesti on valmis, valitse  $\sqrt{\cdot}$ .
- **6** Lähetä viesti painamalla **OK**-painiketta.

#### Yhteystiedon lisääminen viestistä

- **1** Voit selata widgetvilkaisuja valitsemalla aloitussivulla  $\triangle$  tai  $\nabla$ .
- **2** Valitse **Viestit** ja valitse keskustelu.
- **3** Valitse **Lisää yhteyshenkilö**.

**VIHJE:** voit muokata nykyisen yhteystiedon tietoja tai lisätä uuden yhteystiedon.

#### Viestin tietojen näyttäminen

- **1** Voit selata widgetvilkaisuja valitsemalla aloitussivulla  $\triangle$  tai  $\nabla$ .
- **2** Valitse **Viestit** ja valitse keskustelu.
- **3** Valitse viesti.
- **4** Avaa asetusvalikko valitsemalla **OK**.
- **5** Valitse **Näytä tiedot**.

#### <span id="page-11-0"></span>Navigoiminen viestin sijaintiin

Kun vastaanotat viestin toisesta inReach tekniikkaa käyttävästä laitteesta, viesti saattaa sisältää sijaintitietoja. Näiden viestien osalta voit navigoida sijaintiin, josta viesti lähetettiin.

- **1** Voit selata widgetvilkaisuja valitsemalla aloitussivulla  $\blacktriangle$  tai  $\blacktriangledown$ .
- **2** Valitse **Viestit** ja valitse sijaintitietoja sisältävä keskustelu.
- **3** Valitse viesti.
- **4** Avaa asetusvalikko valitsemalla **OK**.
- **5** Valitse **Navigoi**.

#### Viestien poistaminen

- 1 Voit selata widgetvilkaisuja valitsemalla aloitussivulla *tai* .
- **2** Valitse **Viestit** ja valitse keskustelu.
- **3** Valitse **Poista**.

# Yhteystiedot

Voit lisätä, poistaa ja muokata inReach Mini 2 laitteen yhteystietoja.

#### Yhteystiedon lisääminen

- **1** Voit avata aloitussivulla päävalikon valitsemalla **OK**.
- **2** Valitse **Yhteystiedot** > **Lisää yhteyshenkilö**.
- **3** Valitse muokattava kohde.
- **4** Kirjoita uudet tiedot.

#### Yhteystiedon muokkaaminen

- **1** Voit avata aloitussivulla päävalikon valitsemalla **OK**.
- **2** Valitse **Yhteystiedot**.
- **3** Valitse yhteystieto.
- **4** Avaa asetusvalikko valitsemalla **OK**.
- **5** Valitse **Muokkaa tietoja**.
- **6** Valitse muokattava kohde.
- **7** Kirjoita uudet tiedot.

#### Yhteystiedon poistaminen

- **1** Voit avata aloitussivulla päävalikon valitsemalla **OK**.
- **2** Valitse **Yhteystiedot**.
- **3** Valitse yhteystieto.
- **4** Avaa asetusvalikko valitsemalla **OK**.
- **5** Valitse **Poista**.

# inReach jäljitys

Voit tallentaa jälkipisteitä inReach Mini 2 laitteesi jäljitystoiminnolla ja lähettää niitä Iridium satelliittiverkon kautta määritetyin lähetysvälein. Jälkipisteet näkyvät Garmin Explore sivustossa ja MapShare jäljityssivulla.

#### Jäljityksen aloittaminen

- **1** Voit avata aloitussivulla päävalikon valitsemalla **OK**.
- **2** Valitse **Aloita jäljitys**.

Jälkiviivasi ja -pisteesi näkyvät MapShare sivullasi, jolla läheisesi voivat seurata matkaasi. Jäljitystoiminnon käynnistäminen alkaa myös tallentaa kulkuasi suorituksena.

#### <span id="page-12-0"></span>Navigointi nykyisen jäljen alkuun

- **1** Voit selata widgetvilkaisuja valitsemalla aloitussivulla  $\blacktriangle$  tai  $\blacktriangledown$ .
- **2** Valitse **Jäljitys**.
- **3** Avaa asetusvalikko valitsemalla **OK**.
- **4** Valitse **Palaa alkuun**.

#### Jäljityksen lopettaminen

- **1** Voit avata aloitussivulla päävalikon valitsemalla **OK**.
- **2** Valitse **Lopeta jäljitys**.
- **3** Valitse vaihtoehto:
	- Voit tallentaa jäljen suoritukseksi valitsemalla **Tallenna**.
	- Voit tyhjentää jäljen valitsemalla **Hylkää**.

#### MapShare sivusi jakaminen

Ennen kuin voit jakaa MapShare sivusi linkin muille henkilöille, ota MapShare käyttöön [explore.garmin.com](http://explore.garmin.com)tililläsi.

- **1** Voit selata widgetvilkaisuja valitsemalla aloitussivulla  $\blacktriangle$  tai  $\blacktriangledown$ .
- **2** Valitse **Jäljitys**.
- **3** Avaa asetusvalikko valitsemalla **OK**.
- **4** Valitse **Jaa sovellukseen:**.
- **5** Valitse vastaanottajat yhteystietoluettelostasi tai valitse **Kirjoita yhteystieto** ja anna kunkin vastaanottajan yhteystiedot.
- **6** Valitse **Seuraava**.
- **7** Valitse vaihtoehto:
	- Jos haluat aloittaa valmiista viestistä, voit selata pikatekstiviestejä valitsemalla  $\blacktriangle$  tai  $\blacktriangledown$ .
	- Voit kirjoittaa mukautetun viestin valitsemalla **Kirjoita viesti**.
- 8 Kun viesti on valmis, valitse  $\blacktriangleright$ .
- **9** Lähetä viesti painamalla **OK**-painiketta.

Järjestelmä lisää esimerkiksi linkkitiedot viestin loppuun automaattisesti.

# SOS

#### **VAROITUS**

Tarvitset aktiivisen satelliittitilauksen, jotta voit käyttää SOS-toimintoa. Testaa laite aina, ennen kuin käytät sitä ulkona.

Varmista hyvä näkyvyys taivaalle, kun käytät SOS-toimintoa, koska se tarvitsee satelliitteja toimiakseen oikein.

#### *HUOMAUTUS*

Satelliittiviestintälaitteiden käyttö on säädeltyä tai kiellettyä joillakin hallintoalueilla. On käyttäjän vastuulla tuntea sovellettavat lait laitteen käyttöalueilla ja noudattaa niitä.

Hätätilanteessa voit ottaa inReach Mini 2 laitteella yhteyden Garmin Response<sup>®M</sup> keskukseen ja pyytää apua. SOS-painikkeen painallus lähettää viestin Garmin Response tiimille, joka ilmoittaa tilanteestasi asianmukaisille hätäpalveluille. Voit pitää yhteyttä Garmin Response tiimiin hätätilanteen aikana odottaessasi avun saapumista. Käytä SOS-toimintoa ainoastaan todellisessa hätätilanteessa.

#### <span id="page-13-0"></span>SOS-pelastuksen aloittaminen

Voit aloittaa SOS-pelastuksen laitteen ollessa käynnissä tai sammutettuna, jos laite toimii paristovirralla.

**1** Nosta suojus **1 SOS**-painikkeen **2** päältä.

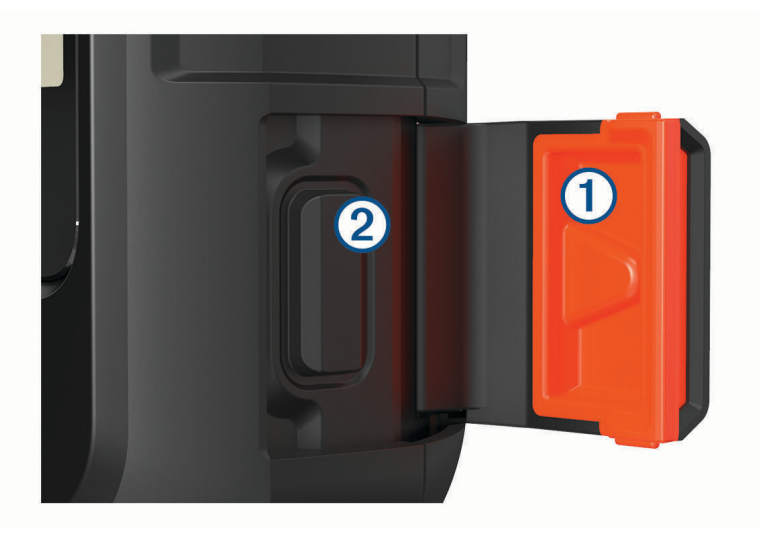

- **2** Paina **SOS**-painiketta pitkään.
- **3** Odota SOS-laskuria.

Laite lähettää hätävastauspalveluun oletusviestin, joka sisältää sijaintitietosi.

**4** Vastaa vahvistusviestiin, jonka saat hätävastauspalvelulta.

Vastauksestasi hätävastauspalvelu tietää, että pystyt pitämään yhteyttä pelastusoperaation aikana. Vaikket vastaisi, hätäpalvelu aloittaa pelastusoperaation.

Pelastusoperaation ensimmäisten 10 minuutin aikana päivitetty sijainti lähetetään hätävastauspalvelulle minuutin välein. Ensimmäisten 10 minuutin jälkeen päivitetty sijainti lähetetään akun säästämiseksi 10 minuutin välein.

**VIHJE:** voit lähettää SOS-pyynnön ja olla yhteydessä Garmin Response tiimiin myös Garmin Messenger sovelluksella. SOS-ominaisuuden käyttäminen sovelluksessa edellyttää aktiivista satelliittitilausta.

#### Mukautetun SOS-viestin lähettäminen

Kun olet aloittanut SOS-pelastuksen painamalla SOS-painiketta, voit vastata mukautetulla viestillä.

- **1** Voit selata widgetvilkaisuja valitsemalla aloitussivulla  $\blacktriangle$  tai  $\blacktriangledown$ .
- **2** Luo mukautettu SOS-viesti valitsemalla **SOS** > **Vastaa**.
- **3** Valitse vaihtoehto:
	- Jos haluat aloittaa valmiista viestistä, voit selata pikatekstiviestejä valitsemalla  $\blacktriangle$  tai  $\blacktriangledown$ .
	- Voit kirjoittaa mukautetun viestin valitsemalla **Kirjoita viesti**.
- 4 Kun viesti on valmis, valitse  $\blacktriangleright$ .
- **5** Lähetä viesti painamalla **OK**-painiketta.

Vastauksestasi hätävastauspalvelu tietää, että pystyt pitämään yhteyttä pelastusoperaation aikana.

#### SOS-pyynnön peruuttaminen

Jos et tarvitse enää apua, voit peruuttaa SOS-pyynnön, kun se on lähetetty hätävastauspalveluun.

- **1** Nosta suojus ja paina **SOS**-painiketta pitkään.
- **2** Valitse **Peruuta SOS**.
- **3** Kun saat kehotteen vahvistaa peruutuspyyntö, valitse **Peruuta SOS**.

Laite lähettää peruutuspyynnön. Kun vastaanotat vahvistusviestin hätävastauspalvelulta, laite palaa normaaliin käyttötilaan.

# Navigointiwidget

<span id="page-14-0"></span>Voit selata widgetvilkaisuja valitsemalla aloitussivulla **A** tai  $\blacktriangledown$ . Voit selata navigointisivuja valitsemalla Navigointi ja **A** tai  $\blacktriangledown$ .

Kartta: < osoittaa sijaintisi kartassa. Kulkiessasi < liikkuu vastaavasti ja näyttää polkusi. Reittipisteiden nimet ja symbolit saattavat näkyä kartassa zoomaustason mukaan. Voit näyttää lisää tietoja lähentämällä karttaa. Kun navigoit määränpäähän, reitti näkyy kartassa viivana. Kun aloitat jäljityksen, suorituksesi tallennus näkyy kartassa.

**Kompassi**: näyttää kulkusuuntasi ja nopeutesi.

**Sijainti**: näyttää nykyisen GPS-sijaintisi ja korkeutesi. Kaikki lähettämäsi viestit sisältävät linkin nykyiseen sijaintiisi. Voit lähettää GPS-koordinaattisi myös viestiin sisältyvänä tekstinä.

# GPS-satelliittisignaalien hakeminen

Etsi satelliittisignaaleja, jotta voit käyttää GPS‑navigointiominaisuuksia.

Kun käynnistät navigaattorin, GPS-vastaanottimen on määritettävä nykyinen sijainti hakemalla satelliittitietoja. Satelliittisignaalien hakuaika määräytyy useiden tekijöiden mukaan, kuten sen mukaan, miten kaukana olet paikasta, jossa viimeksi käytit navigaattoria, onko laitteesta hyvä näkyvyys taivaalle ja miten kauan sitten olet viimeksi käyttänyt navigaattoria. Kun käynnistät navigaattorin ensimmäisen kerran, satelliittisignaalien haku saattaa kestää useita minuutteja.

- **1** Käynnistä laite.
- **2** Odota, kun laite hakee satelliitteja.

Satelliittisignaalien etsiminen voi kestää enintään 60 sekuntia.

**3** Mene tarvittaessa aukealle paikalle, pois korkeiden rakennusten ja puiden luota.

# Kartan panorointi ja zoomaus

- **1** Voit selata widgetvilkaisuja valitsemalla aloitussivulla  $\blacktriangle$  tai  $\blacktriangledown$ .
- **2** Valitse **Navigointi** ja vieritä kartan kohtaan.
- **3** Avaa asetusvalikko valitsemalla **OK**.
- **4** Valitse **Pan./zoom. kartt.**.
- **5** Valitse vaihtoehto:
	- Voit vaihtaa ylös ja alas panoroinnin, vasemmalle ja oikealle panoroinnin ja zoomauksen välillä valitsemalla **OK**.
	- Voit panoroida tai zoomata karttaa painamalla  $\blacktriangle$ -ja  $\nabla$ -painiketta.
	- $\cdot$  Lopeta painamalla  $\bigcirc$ -painiketta.

# Kartan suunnan vaihtaminen

- **1** Voit selata widgetvilkaisuja valitsemalla aloitussivulla  $\blacktriangle$  tai  $\blacktriangledown$ .
- **2** Valitse **Navigointi** ja vieritä kartan kohtaan.
- **3** Avaa asetusvalikko valitsemalla **OK**.
- **4** Valitse vaihtoehto:
	- Valitsemalla **Pohjoinen ylös** voit näyttää pohjoisen kartan yläreunassa.
	- Valitsemalla **Reitti ylös** voit näyttää nykyisen kulkusuunnan kartan yläreunassa.

# <span id="page-15-0"></span>Kompassisuunnan asettaminen

- **1** Voit selata widgetvilkaisuja valitsemalla aloitussivulla  $\blacktriangle$  tai  $\blacktriangledown$ .
- **2** Valitse **Navigointi** ja vieritä kompassin kohtaan.
- **3** Avaa asetusvalikko valitsemalla **OK**.
- **4** Valitse **Luk. kulkusuunta**.
- **5** Osoita laitteen yläosalla kulkusuuntaasi kohti ja paina **OK**-painiketta. Kun poikkeat kulkusuunnasta, kompassi näyttää suunnan kulkusuunnasta ja poikkeaman asteen.

# Kompassin kalibroiminen

#### *HUOMAUTUS*

Kalibroi sähköinen kompassi ulkona. Älä seiso lähellä kohteita, jotka vaikuttavat magneettikenttiin, kuten ajoneuvot, rakennukset ja jännitelinjat, jotta suuntima olisi mahdollisimman tarkka.

Voit kalibroida kompassin manuaalisesti, jos se ei toimi kunnolla esimerkiksi pitkien siirtymien tai voimakkaiden lämpötilanvaihteluiden jälkeen.

- **1** Voit selata widgetvilkaisuja valitsemalla aloitussivulla  $\triangle$  tai  $\nabla$ .
- **2** Valitse **Navigointi** ja vieritä kompassin kohtaan.
- **3** Avaa asetusvalikko valitsemalla **OK**.
- **4** Valitse **Kalibroi**.
- **5** Seuraa näytön ohjeita.

# Nykyisen sijaintisi jakaminen

- 1 Voit selata widgetvilkaisuja valitsemalla aloitussivulla *tai* .
- **2** Valitse **Navigointi** ja vieritä GPS-koordinaattiesi kohtaan.
- **3** Avaa asetusvalikko valitsemalla **OK**.
- **4** Voit lähettää sijaintitietosi viestiin sisältyvänä tekstinä valitsemalla **Jaa sovellukseen:**.

# **Reittipisteet**

Reittipisteet ovat laitteeseen tallentamiasi sijainteja. Reittipisteillä voi merkitä paikkoja, joissa olet, joihin olet menossa tai joissa olet käynyt.

#### Nykyisen sijainnin tallentaminen reittipisteeksi

- **1** Voit avata aloitussivulla päävalikon valitsemalla **OK**.
- **2** Valitse **Merkitse reittipiste**.

#### Viestin sijainnin tallentaminen reittipisteeksi

Kun lähetät viestin tai saat viestin toisesta laitteesta inReach tekniikalla, viesti saattaa sisältää sijaintitietoja. Näiden viestien osalta voit tallentaa viestin lähetyssijainnin reittipisteeksi.

- **1** Voit selata widgetvilkaisuja valitsemalla aloitussivulla  $\blacktriangle$  tai  $\blacktriangledown$ .
- **2** Valitse **Viestit** ja valitse sijaintitietoja sisältävä keskustelu.
- **3** Valitse viesti.
- **4** Avaa asetusvalikko valitsemalla **OK**.
- **5** Valitse **Merkitse reittipiste**.

#### <span id="page-16-0"></span>Navigointi reittipisteeseen

- Voit avata aloitussivulla päävalikon valitsemalla **OK**.
- Valitse **Navigoi** > **Reittipisteet**.
- Valitse haluamasi reittipiste.
- Avaa asetusvalikko valitsemalla **OK**.
- Valitse **Mene**.

# Navigointi toiminnolla TracBack

Voit navigoida takaisin kulkemasi reitin alkuun.

**HUOMAUTUS:** tämä voi olla kätevää, jos eksyt ja haluat palata leiripaikalle tai polun alkuun.

- Voit avata aloitussivulla päävalikon valitsemalla **OK**.
- Valitse **Navigoi** > **TracBack**.
- Avaa asetusvalikko valitsemalla **OK**.
- Valitse **Mene**.

# Navigoiminen tunnettuihin koordinaatteihin

- Voit avata aloitussivulla päävalikon valitsemalla **OK**.
- Valitse **Navigoi** > **Koordinaatit**.
- Kirjoita koordinaatit.
- Aloita navigointi **OK**-painikkeella.

# Navigoiminen Tähtää ja mene -toiminnolla

Voit osoittaa laitteella matkan päässä olevaa kohdetta, lukita suunnan ja navigoida kohteeseen.

- Voit avata aloitussivulla päävalikon valitsemalla **OK**.
- Valitse **Navigoi** > **Tähtää ja mene**.
- Osoita laitteella jotakin kohdetta.
- Aloita navigointi **OK**-painikkeella.

# **Reitit**

Reitillä voi olla useita määränpäitä, joihin voi navigoida pistekohtaisesti tai reititystä tukevien teiden kautta. Voit luoda ja tallentaa reittejä Garmin Explore sovelluksella.

#### Tallennetun reitin navigoiminen

- Voit avata aloitussivulla päävalikon valitsemalla **OK**.
- Valitse **Navigoi** > **Reitit**.
- Valitse reitti.
- Avaa asetusvalikko valitsemalla **OK**.
- Valitse **Mene**.

#### Reitin muuttaminen käänteiseksi

Voit vaihtaa reitin lähtö- ja päätepisteen keskenään ja navigoida käänteiseen suuntaan.

- Voit avata aloitussivulla päävalikon valitsemalla **OK**.
- Valitse **Navigoi** > **Reitit**.
- Valitse reitti.
- Avaa asetusvalikko valitsemalla **OK**.
- Valitse **Käänteinen reitti**.

# <span id="page-17-0"></span>Suoritukset

Jäljityksen aikana laite tallentaa kulkemasi matkan suorituksena. Voit tarkastella suorituksen tietoja, kuten matkaa ja aikaa, sekä näyttää suorituksesi polun kartassa.

#### Nykyisen suorituksen tarkasteleminen

Kun aloitat jäljityksen, laite alkaa tallentaa kulkemaasi reittiä suoritukseksi (*[Jäljityksen aloittaminen](#page-11-0)*, sivu 8).

- **1** Voit avata aloitussivulla päävalikon valitsemalla **OK**.
- **2** Valitse **Tallennettu** > **Suoritukset** > **Nykyinen suoritus**.
- **3** Valitse **Näytä tiedot** tai **Katso kartalla**.

#### Navigointi nykyisen suorituksen alkuun

Voit navigoida suorituksen tallennuksen aikana takaisin kulkemasi reitin alkuun. Tämä voi olla kätevää, kun haluat palata leiripaikalle tai polun alkuun.

- **1** Voit avata aloitussivulla päävalikon valitsemalla **OK**.
- **2** Valitse **Navigoi** > **Suoritukset** > **Nykyinen suoritus**.
- **3** Avaa asetusvalikko valitsemalla **OK**.
- **4** Valitse **Palaa alkuun**.

#### Tallennetun suorituksen navigoiminen

- **1** Voit avata aloitussivulla päävalikon valitsemalla **OK**.
- **2** Valitse **Navigoi** > **Suoritukset**.
- **3** Valitse suoritus.
- **4** Avaa asetusvalikko valitsemalla **OK**.
- **5** Valitse **Mene**.

# Navigoinnin lopettaminen

- **1** Voit avata aloitussivulla päävalikon valitsemalla **OK**.
- **2** Valitse **Lopeta navigointi**.

# Sää

**inReach-sää**: voit vastaanottaa säätietoja inReach tilauksesi kautta. Laite voi pyytää inReachviestillä perus- tai merisääennusteita taikka laajoja sääennusteita. Voit vastaanottaa sääennusteita nykyisestä sijainnistasi tai uudesta sijainnista, kuten tallennetusta reittipisteestä. Sääennusteet kerryttävät datamaksuja tai lisämaksuja inReach tilaukseesi.

# Reittipisteen lisääminen sääsijainniksi

Voit lisätä tallennetun reittipisteen sääsijainniksi (*[Reittipisteet](#page-15-0)*, sivu 12).

- **1** Voit selata widgetvilkaisuja valitsemalla aloitussivulla  $\blacktriangle$  tai  $\blacktriangledown$ .
- **2** Valitse **Sää**.
- **3** Avaa asetusvalikko valitsemalla **OK**.
- **4** Valitse **Vaihda sijainti** > **Uusi sijainti**.
- **5** Valitse haluamasi reittipiste.

# <span id="page-18-0"></span>Sään sijainnin määrittäminen

- 1 Voit selata widgetvilkaisuja valitsemalla aloitussivulla **A** tai  $\blacktriangledown$ .
- **2** Valitse **Sää**.
- **3** Avaa asetusvalikko valitsemalla **OK**.
- **4** Valitse **Vaihda sijainti**.
- **5** Valitse nykyinen sijaintisi tai aiemmin käyttämäsi reittipiste.

# inReach sääennusteen pyytäminen

Varmista tehokkuus tarkistamalla, että laitteesta on selkeä näkyvyys taivaalle, kun pyydät inReach sääennustetta.

- **1** Voit selata widgetvilkaisuja valitsemalla aloitussivulla  $\blacktriangle$  tai  $\blacktriangledown$ .
- **2** Valitse **Sää**.
- **3** Avaa asetusvalikko valitsemalla **OK**.
- **4** Valitse **Päivitä**.
- **5** Valitse tarvittaessa ennusteen tyyppi.

**HUOMAUTUS:** saat parhaan tuloksen pyytämällä merisääennustetta sijainnista, joka on kaukana rannikosta ja suuressa vesistössä. Meriennusteita ei ole käytettävissä maasijainneista tai sisävesiltä.

Laite lähettää ennustepyynnön. Sääennustetietojen vastaanottaminen saattaa kestää useita minuutteja. Kun laite on ladannut tiedot, voit tarkastella ennustetta milloin tahansa, kunnes kaikki ennusteen tiedot ovat vanhenneet. Voit myös päivittää ennusteen milloin tahansa.

**HUOMAUTUS:** ennusteen päivitys kerryttää data- tai lisäkäyttömaksuja.

# inReach sääennusteen päivittäminen

Voit päivittää inReach sääennusteen, joka on vanhentunut tai sisältää vanhentuneita tietoja. Ennusteen päivittämisestä koituu samat datamaksut tai lisämaksut kuin ennusteen pyytämisestä.

- 1 Voit selata widgetvilkaisuja valitsemalla aloitussivulla **A** tai **V**.
- **2** Valitse **Sää**.
- **3** Avaa asetusvalikko valitsemalla **OK**.
- **4** Valitse **Päivitä**.

Laite pyytää päivitettyä ennustetta. Jos päivität Oma sijainti -ennusteen, laite pyytää nykyisen sijaintisi päivitettyä ennustetta. Päivitettyjen sääennustetietojen vastaanottaminen saattaa kestää useita minuutteja.

# Sääsijainnin poistaminen

Sään sijainti on määritettävä, ennen kuin sen voi poistaa (*Sään sijainnin määrittäminen*, sivu 15).

Voit poistaa vanhenneen ennusteen tai tarpeettomaksi käyneen sijainnin ennusteen.

**1** Voit selata widgetvilkaisuja valitsemalla aloitussivulla  $\blacktriangle$  tai  $\blacktriangledown$ .

- **2** Valitse **Sää**.
- **3** Avaa asetusvalikko valitsemalla **OK**.
- **4** Valitse **Poista**.

# Datakäyttö ja historia

Voit tarkastella sopimustietoja ja datakäyttöä inReach Mini 2 laitteessa.

# Sopimustietojen tarkasteleminen

Voit tarkastella nykyisen datasopimuksesi tietoja ja tarkistaa datasopimuksen päivitykset.

- **1** Voit avata aloitussivulla päävalikon valitsemalla **OK**.
- **2** Valitse **Palvelusopimus** > **Sopimustiedot**.

# <span id="page-19-0"></span>Datakäytön tarkasteleminen

Voit tarkastella nykyisen laskutuskauden aikana lähetettyjen viestien, osallistumisilmoitusviestien ja jälkipisteiden määrää. Datakäyttölaskuri nollautuu automaattisesti kunkin laskutuskauden alussa.

- **1** Voit avata aloitussivulla päävalikon valitsemalla **OK**.
- **2** Valitse **Palvelusopimus** > **Datakäyttö**.

# Tallennetut tiedot

Voit avata aloitussivulla päävalikon valitsemalla **OK**. Valitse **Tallennettu**.

- **Reittipisteet**: reittipisteet ovat laitteeseen tallentamiasi sijainteja. Reittipisteillä voi merkitä paikkoja, joissa olet, joihin olet menossa tai joissa olet käynyt.
- **Reitit**: reitillä voi olla useita määränpäitä, joihin voi navigoida pistekohtaisesti tai reititystä tukevien teiden kautta. Voit luoda ja tallentaa reittejä Garmin Explore sovelluksella.
- **Suoritukset**: jäljityksen aikana laite tallentaa kulkemasi matkan suorituksena. Voit tarkastella suorituksen tietoja, kuten matkaa ja aikaa, sekä näyttää suorituksesi polun kartassa.

# Tallennettujen tietojen tarkasteleminen

- **1** Voit avata aloitussivulla päävalikon valitsemalla **OK**.
- **2** Valitse **Tallennettu**.
- **3** Valitse luokka.
- **4** Valitse tallennettu kohde.
- **5** Valitse **Näytä tiedot** tai **Katso kartalla**.

## Reittipisteen muokkaaminen

- **1** Voit avata aloitussivulla päävalikon valitsemalla **OK**.
- **2** Valitse **Tallennettu** > **Reittipisteet**.
- **3** Valitse reittipiste ja valitse **Muokkaa tietoja**.
- **4** Valitse vaihtoehto:
	- Muuta reittipisteen nimi valitsemalla **Nimi**.
	- Muuta reittipisteen symboli valitsemalla **Kuvake**.
	- Muuta reittipisteen GPS-koordinaatteja valitsemalla **Sijainti**.
- **5** Kirjoita uudet tiedot.

# Tallennettujen tietojen vienti GPX-muotoon

Voit viedä tallennettuja reittipisteitä, suorituksia ja reittejä GPX-tiedostoon.

**1** Voit avata aloitussivulla päävalikon valitsemalla **OK**.

- **2** Valitse **Tallennettu**.
- **3** Valitse vaihtoehto:
	- Voit viedä kaikki reittipisteet GPX-muotoon valitsemalla **Reittipisteet** > **Vie GPX-tiedostoon**.
	- Voit viedä yksittäisen reitin tai suorituksen GPX-muotoon valitsemalla **Reitit** tai **Suoritukset**, valitsemalla tallennetun kohteen ja valitsemalla **Vie GPX-tiedostoon**.

# Tallennettujen tietojen poistaminen

- **1** Voit avata aloitussivulla päävalikon valitsemalla **OK**.
- **2** Valitse **Tallennettu**.
- **3** Valitse luokka.
- **4** Valitse tallennettu kohde.
- **5** Valitse **Poista**.

# Laitteen mukauttaminen

# <span id="page-20-0"></span>Jäljitysasetukset

Voit avata aloitussivulla päävalikon valitsemalla **OK**. Valitse **Asetukset** > **Jäljitys**.

**Lähetysväli**: Määrittää, miten usein laite tallentaa jälkipisteen ja lähettää sen satelliittiverkon kautta.

**HUOMAUTUS:** Lähetysväli tiheys vaikuttaa akunkestoon (*[Akkutiedot](#page-26-0)*, sivu 23).

**Suoritusta tallennetaan**: määrittää suorituksen tallennuksen yksityiskohtaisuuden. Tarkka-vaihtoehto kirjaa sijaintisi ja päivittää jälkiviivan laitteen muistiin useammin kuin Vakio-vaihtoehto.

**HUOMAUTUS:** tarkemmat tallenteet heikentävät akunkestoa (*[Akkutiedot](#page-26-0)*, sivu 23).

**Autom. jälki**: määrittää laitteen aloittamaan jäljityksen, kun laite käynnistetään.

# Ääniasetukset

Voit avata aloitussivulla päävalikon valitsemalla **OK**. Valitse **Asetukset** > **Äänet**.

**Mykistä kaikki**: mykistää kaikki laitteen äänet.

**Volyymi**: määrittää laitteen äänenvoimakkuuden.

**Soi, kunnes luettu**: määrittää laitteen soimaan, kunnes luet uuden viestin. Tämä ominaisuus on kätevä, jos olet meluisassa ympäristössä.

**Viestin vastaanotto**: määrittää viestin vastaanottoäänen.

**Viesti lähetetty**: määrittää viestin lähetysäänen.

**Kriittinen hälytys**: määrittää äänen, joka kuuluu, kun laite vastaanottaa kriittisen hälytyksen.

**Sammuta**: määrittää laitteen sammutusäänen.

# Kartta-asetukset

Voit avata aloitussivulla päävalikon valitsemalla **OK**. Valitse **Asetukset** > **Kartta**.

**Reittipisteet**: näyttää tai piilottaa reittipisteet kartassa.

**Reittipistemerk.**: näyttää tai piilottaa reittipistemerkinnät kartassa.

**Jälkipisteet**: näyttää tai piilottaa jälkipisteet kartassa.

**Viestit**: näyttää tai piilottaa viestit kartan päällä.

**Autom. zoom**: valitsee zoomaustason automaattisesti niin, että kartan käyttö on optimaalista. Kun Ei käytössä on valittuna, lähennä ja loitonna manuaalisesti.

**Suunta**: määrittää kartan suunnan. Pohjoinen ylös -vaihtoehto näyttää pohjoisen näytön yläreunassa. Reitti ylös -vaihtoehto näyttää nykyisen kulkusuunnan näytön yläreunassa.

# Puhelinasetukset

Voit avata aloitussivulla päävalikon valitsemalla **OK**. Valitse **Asetukset** > **Puhelin**.

**Tila**: voit ottaa käyttöön langattoman Bluetooth tekniikan.

- **Liitetty laite**: näyttää yhdistetyn laitteen pariliitettyjen laitteiden luettelosta. Tämä vaihtoehto on käytettävissä vasta, kun laite on pariliitetty.
- **Pariliitä puhelin**: voit pariliittää laitteen yhteensopivaan Bluetooth älypuhelimeen. Tällä asetuksella voit käyttää Bluetooth yhteysominaisuuksia Garmin Explore sovelluksessa tai Garmin Messenger sovelluksessa.

# <span id="page-21-0"></span>inReach-etäkäyttö asetukset

Voit käyttää joitakin inReach Mini 2 ominaisuuksia toisella yhteensopivalla laitteella, jossa on käytössä langaton ANT+® tekniikka, kuten fēnix® kellolla. inReach-etäkäyttö avulla voit tarkastella saapuvia viestejä, lähettää osallistumisilmoitusviestejä, aloittaa ja lopettaa jäljityksen sekä aloittaa tai peruuttaa SOS-kutsun.

Voit avata aloitussivulla päävalikon valitsemalla **OK**. Valitse **Asetukset** > **inReach-etäkäyttö**.

**Tila**: ottaa käyttöön tai poistaa käytöstä inReach-etäkäyttö, ja voit käyttää joitakin inReach ominaisuuksia toisella yhteensopivalla laitteella.

**Laitteen numero**: näyttää laitteen numeron ANT+ kanavaa varten.

**Vahvistus**: ottaa käyttöön käyttäjän vahvistuksen, jotta voidaan olla yhteydessä langattomaan laitteeseen.

**Vahvistetut laitteet**: näyttää luettelon vahvistetuista laitteista, joihin tämä laite voi muodostaa langattoman yhteyden.

# Järjestelmäasetukset

Voit avata aloitussivulla päävalikon valitsemalla **OK**. Valitse **Asetukset** > **Järjestelmä**.

**Taustavalo**: voit säätää taustavalon kirkkautta ja aikaa, jonka kuluttua taustavalo sammuu.

**Kompassin kalibrointi**: voit kalibroida kompassin (*[Kompassin kalibroiminen](#page-15-0)*, sivu 12).

**Aika**: määrittää kellonajan esitysmuodon ja aikavyöhykkeen (*Aika-asetukset*, sivu 18).

**Yksikkö**: määrittää laitteen sijaintimuodon ja mittayksiköt (*[Yksikköasetukset](#page-22-0)*, sivu 19).

**GPS**: voit muuttaa GPS-asetusta. Vain GPS -vaihtoehto ottaa käyttöön GPS-satelliittijärjestelmän. Useita GNSSjärj -vaihtoehto ottaa käyttöön useita GNSS (Global Navigation Satellite System) -järjestelmiä.

**HUOMAUTUS:** kun käytät useaa GNSS-järjestelmää, suorituskyky haastavissa ympäristöissä paranee ja paikannus nopeutuu verrattuna pelkän GPS-järjestelmän käyttöön. Useat GNSS-järjestelmät kuitenkin kuluttavat paristojen virtaa nopeammin kuin pelkkä GPS.

**Kieli**: voit asettaa tekstin kielen laitteessa.

**HUOMAUTUS:** tekstin kielen vaihtaminen ei vaihda käyttäjän antamien tietojen tai karttatietojen kieltä. **Näppäimistön kieli**: voit asettaa näppäimistön kielen laitteessa.

**Omistajan tiedot**: voit lisätä omistajan tiedot, kuten nimesi. Tiedot näkyvät aloitussivulla.

**USB-tila**: määrittää laitteen käyttämään massamuistitilaa tai Garmin tilaa, kun se liitetään tietokoneeseen.

**Ulkoinen virta**: sammuttaa laitteen automaattisesti, kun se irrotetaan ulkoisesta virtalähteestä.

**Näyttökuvat**: voit ottaa kuvan laitteen näytöstä.

**Nollaa laite**: voit nollata käyttäjätiedot ja asetukset (*[Kaikkien oletusasetusten palauttaminen](#page-25-0)*, sivu 22) **Ohjelmistopäivitys**: voit asentaa laitteeseen ladattuja ohjelmistopäivityksiä.

**Tietoja**: näyttää IMEI-numeron ja valtuutuskoodin sekä ohjelmisto-, käyttöoikeus- ja säädöstiedot.

#### Aika-asetukset

Voit avata aloitussivulla päävalikon valitsemalla **OK**. Valitse **Asetukset** > **Järjestelmä** > **Aika**.

**Ajan esitys**: määrittää laitteeseen 12 tai 24 tunnin kellon.

**Aikavyöhyke**: määrittää laitteen aikavyöhykkeen.

**Kesäaika**: määrittää laitteen käyttämään kesäaikaa. Tämä vaihtoehto ei ole käytettävissä, kun Aikavyöhyke on Automaattinen.

#### <span id="page-22-0"></span>Yksikköasetukset

Voit avata aloitussivulla päävalikon valitsemalla **OK**. Valitse **Asetukset** > **Järjestelmä** > **Yksikkö**.

**Sijaintimuoto**: määrittää kartassa käytettävän maantieteellisten sijaintien koordinaattien muodon ja koordinaattijärjestelmän (*Sijaintimuotoasetukset*, sivu 19).

**Nopeus/matka**: määrittää etäisyyden mittayksikön.

**Tuulen nopeus**: määrittää tuulen nopeuden mittayksikön.

**Lämpötila**: määrittää lämpötilan yksiköksi Fahrenheit (°F) tai Celsius (°C).

**Paine**: määrittää paineen mittayksikön.

**Suuntima**: asettaa kompassin pohjoisen viitteeksi todellisen tai magneettisen pohjoisen.

#### Sijaintimuotoasetukset

**HUOMAUTUS:** älä muuta sijaintimuotoa tai karttadatumin koordinaattijärjestelmää, ellei käytössä ole erilaista sijaintimuotoa käyttävä kartta.

Voit avata aloitussivulla päävalikon valitsemalla **OK**. Valitse **Asetukset** > **Järjestelmä** > **Yksikkö** > **Sijaintimuoto**. **Muoto**: määrittää sijaintimuodon, jossa sijaintilukema näkyy.

**Datum**: kartan rakenteen määrittävän koordinaattijärjestelmän muuttaminen.

**Sferoidi**: näyttää laitteen käyttämän koordinaattijärjestelmän. Oletuksena käytettävä koordinaattijärjestelmä on WGS 84.

# Laitteen tiedot

# Tuotepäivitykset

Asenna tietokoneeseen Garmin Express<sup>™</sup> [\(www.garmin.com/express\)](http://www.garmin.com/express). Asenna puhelimeen Garmin Explore sovellus.

Tämä helpottaa näiden palvelujen käyttöä Garmin laitteissa:

- Ohjelmistopäivitykset
- Tietojen lataaminen Garmin Explore palveluun
- Tuotteen rekisteröiminen

#### Määrittäminen: Garmin Express

- **1** Liitä laite tietokoneeseen USB-kaapelilla.
- **2** Siirry osoitteeseen [garmin.com/express](https://www.garmin.com/express).
- **3** Seuraa näytön ohjeita.

#### Lisätietojen saaminen

Lisätietoja tästä laitteesta on yhtiön Garmin sivustossa.

- Osoitteesta [support.garmin.com](http://support.garmin.com) saat lisää oppaita, artikkeleita ja ohjelmistopäivityksiä.
- Saat lisätietoja valinnaisista lisävarusteista ja varaosista osoitteesta [buy.garmin.com](http://buy.garmin.com) tai Garmin jälleenmyyjältä.

# Lainsäädännöllisten e-label-tietojen ja yhdenmukaisuustietojen tarkasteleminen

Tämän laitteen tyyppimerkintä toimitetaan sähköisesti. E-label-tiedot saattavat sisältää säädöstietoja, kuten FCC:n tunnistenumeroita tai alueellisia yhdenmukaisuusmerkintöjä sekä sovellettavia tuote- ja lisensointitietoja.

- **1** Valitse päävalikosta **Asetukset**.
- **2** Valitse **Järjestelmä**.
- **3** Valitse **Tietoja**.

# <span id="page-23-0"></span>Kiinnityskohtasovittimen liittäminen

**1** Irrota lyhyt ruuvi 1 karbiinihihnasta 2.

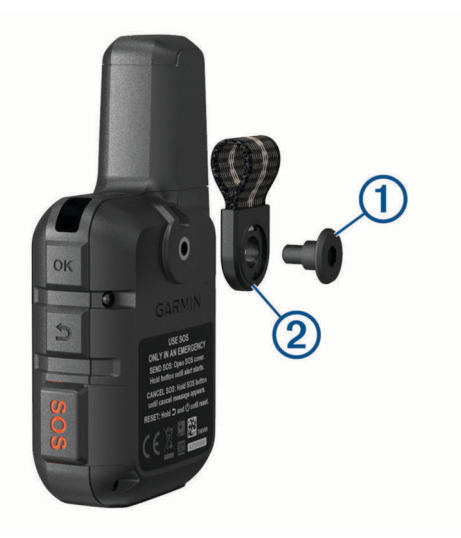

**2** Kiinnitä kiinnityskohtasovitin 1 laitteen taustapuolelle laitteen mukana toimitetulla pitkällä ruuvilla 2. **VIHJE:** kiinnityskohtasovitin sopii karbiinihihnan päälle. Voit kiinnittää sovittimen hihnan päälle tai irrottaa hihnan.

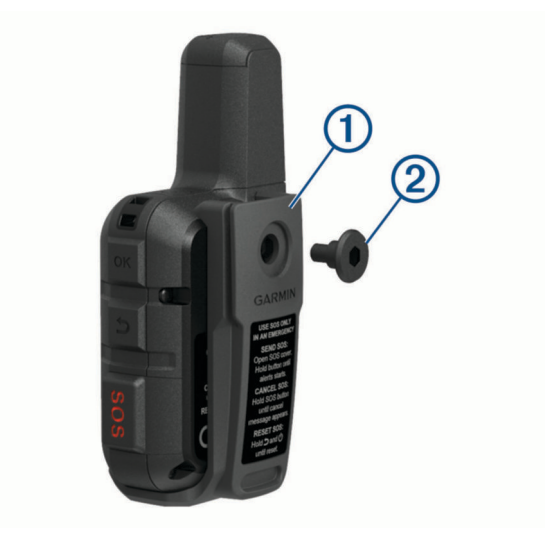

# <span id="page-24-0"></span>Hihnan liittäminen

**1** Pujota hihnan lenkki laitteen hihnapaikkaan.

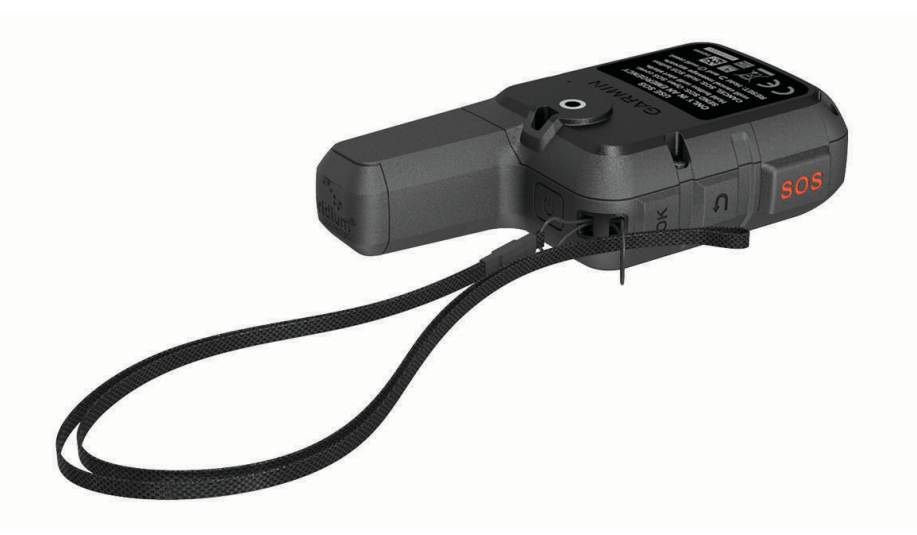

- **2** Pujota hihnan toinen pää lenkistä ja vedä tiukalle.
- **3** Tarvittaessa voit kiinnittää hihnan suorituksen ajaksi vaatteeseen tai reppuun.

# Painikkeiden lukitseminen ja avaaminen

Voit välttää turhat painallukset lukitsemalla laitteen painikkeet.

- **1** Avaa virtavalikko valitsemalla (<sup>I</sup>).
- **2** Valitse **Lukitse painikkeet**.
- **3** Voit avata painikkeiden lukituksen valitsemalla (<sup>1</sup>).

# Laitteen huoltaminen

#### *HUOMAUTUS*

Vältä kemiallisia puhdistusaineita, liuottimia ja hyönteismyrkkyjä, jotka voivat vahingoittaa muoviosia ja pintoja. Älä säilytä laitetta erittäin kuumissa tai kylmissä paikoissa, koska laite saattaa vahingoittua pysyvästi.

Laite on vedenpitävä IEC-standardin 60529 IPX7 mukaan. Se kestää 30 minuutin upottamisen 1 metrin syvyyteen. Pidempi upotus saattaa vahingoittaa laitetta. Pyyhi laite kuivaksi ja kuivata se ilmavassa paikassa veteen upottamisen jälkeen, ennen kuin käytät tai lataat sitä.

Huuhtele laite perusteellisesti puhtaalla vedellä, kun laitetta on käytetty kloori- tai suolavedessä.

#### Laitteen puhdistaminen

- **1** Käytä miedolla pesuaineliuoksella kostutettua liinaa.
- **2** Pyyhi laite kuivaksi.

Anna laitteen kuivua kokonaan puhdistuksen jälkeen.

# Vianmääritys

#### Akunkeston maksimoiminen

- Lyhennä taustavalon aikakatkaisuaikaa (*[Järjestelmäasetukset](#page-21-0)*, sivu 18).
- Vähennä jäljityksen **Lähetysväli** tiheyttä (*[Jäljitysasetukset](#page-20-0)*, sivu 17).
- Käytä suorituksen tallennukseen **Vakio**-tasoista yksityiskohtien määrää (*[Jäljitysasetukset](#page-20-0)*, sivu 17).
- Poista langaton Bluetooth tekniikka käytöstä (*[Puhelinasetukset](#page-20-0)*, sivu 17).
- Poista langaton ANT+ tekniikka käytöstä (*[inReach-etäkäyttö asetukset](#page-21-0)*, sivu 18).

#### <span id="page-25-0"></span>Kaikkien oletusasetusten palauttaminen

Ennen kuin nollaat laitteen, lataa suoritustietosi synkronoimalla laite Garmin Explore sovelluksen kanssa. Voit palauttaa kaikkien laitteen asetusten oletusarvot.

- **1** Voit avata aloitussivulla päävalikon valitsemalla **OK**.
- **2** Valitse **Asetukset** > **Järjestelmä** > **Nollaa laite**.
- **3** Valitse vaihtoehto:
	- Voit palauttaa kaikkien laitteen asetusten oletusarvot ja tallentaa kaikki käyttäjän lisäämät tiedot ja suoritustiedot valitsemalla **Palauta oletusasetukset**.
	- Voit palauttaa kaikkien laitteen asetusten oletusarvot ja poistaa kaikki käyttäjän lisäämät tiedot ja suoritustiedot valitsemalla **Poista tiedot ja nollaa asetukset**.

#### Laitteen kieli on väärä

Voit vaihtaa laitteen kielivalintaa, jos olet valinnut väärän kielen vahingossa.

- **1** Valitse aloitussivulla **OK**.
- **2** Vieritä luettelon viimeiseen kohtaan ja valitse se.
- **3** Vieritä luettelon viimeiseen kohtaan ja valitse se.
- **4** Vieritä luettelon kuudenteen kohtaan ja valitse se.
- **5** Valitse kieli.

## inReach laitteen lataaminen

*HUOMAUTUS*

Voit estää korroosiota kuivaamalla USB-portin ja suojuksen ja niitä ympäröivän alueen ennen laitteen lataamista tai liittämistä tietokoneeseen.

**HUOMAUTUS:** laite ei lataudu, jos lämpötila on hyväksytyn alueen ulkopuolella (*[Tekniset tiedot](#page-26-0)*, sivu 23).

**1** Nosta suojusta  $\left( \overline{1} \right)$ .

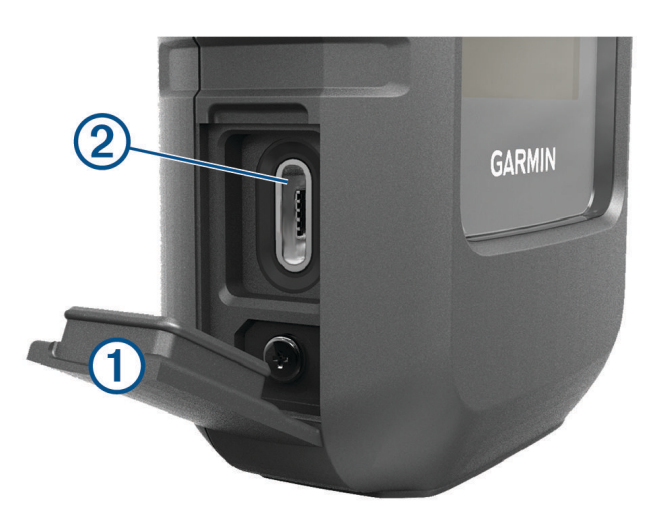

- **2** Liitä virtajohdon pienempi liitin laitteen latausporttiin 2.
- **3** Liitä virtajohdon toinen pää yhteensopivaan verkkolaitteeseen.
- **4** Liitä verkkolaite pistorasiaan.
- **5** Lataa laitteen akku täyteen.

#### <span id="page-26-0"></span>Virran säästäminen laitetta ladattaessa

- **1** Liitä laite ulkoiseen virtalähteeseen.
- **2** Paina virtapainiketta, kunnes näyttö sammuu. Laite siirtyy pienen tehon akunlataustilaan ja akun varaustila ilmestyy näyttöön.
- **3** Lataa laitteen akku täyteen.

# Tekniset tiedot

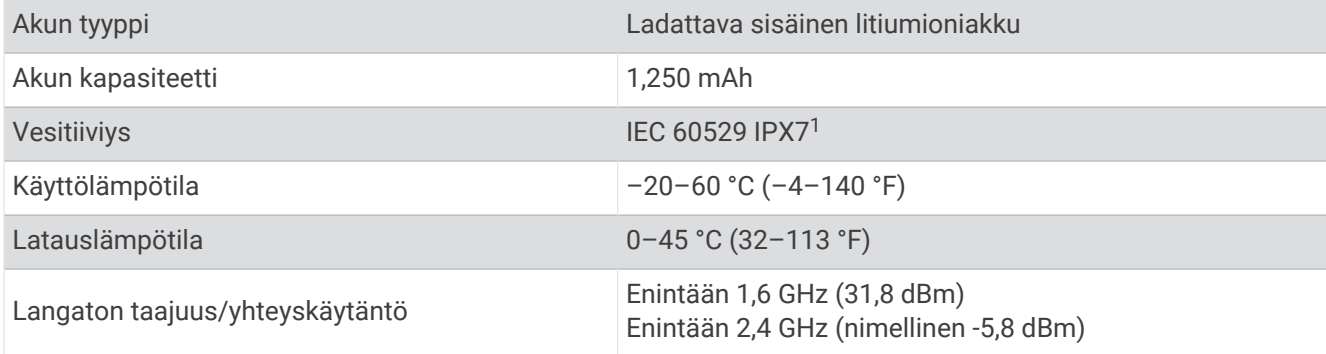

#### Akkutiedot

Todellinen akunkesto määräytyy laiteasetusten mukaan ja sen mukaan, tallennatko suorituksesta runsaasti tietoja tai käytätkö jäljitystä lyhyin aikavälein. Varmista akun käyttöiän optimaalisen suorituskyvyn takaamiseksi, että näköyhteys taivaalle on esteetön.

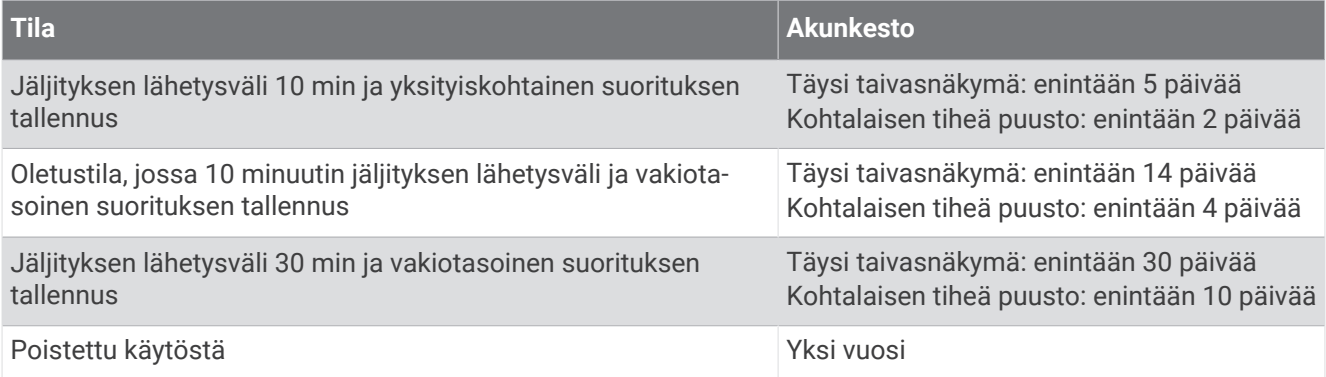

<sup>1</sup> Laite kestää satunnaisen upottamisen enintään 1 metrin syvyiseen veteen enintään 30 minuutiksi. Lisätietoja on osoitteessa [www.garmin.com/waterrating.](http://www.garmin.com/waterrating)

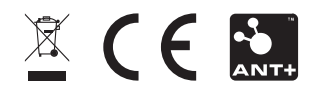

Kesäkuu 2023 GUID-802DEF62-EBB2-463C-8C51-C58FB29F89E3 v4